### 通常出金依頼時の注意事項

出金のお手続きは通常出金、リアルタイム出金合わせて1日1回です。 複数回のご依頼はできませんのでご注意ください。

※1日とは7:00~翌7:00(米国夏時間採用時は6:00~翌6:00)です。 ※土・日・月曜日は3日で1日とします。

複数回の出金をされようとすると、右記のようなエラーメッセージが表示されます。

平日の午前中に出金依頼された場合、当日午後に登録金融機関へ送金いたします。 午前中以降の出金依頼は翌営業日の午前中に送金いたします。

※通常出金の場合、出金依頼が「受付中」の状態のときは、キャンセルが可能なので 出金取消手続きをすれば再度出金依頼を出すことができます。

精算時以外の1,000円未満の出金依頼は原則受付いたしません。 1,000円未満の出金依頼をお出しいただいた場合、出金のお手続きはキャンセルさせていただく場合があります。

※土曜日・日曜日・祝日は銀行が休みの為、出金はできません。

出金依頼、リアルタイム出金依頼時は、暗証番号の入力が必須です。 暗証番号がご不明な場合は、以下の専用フォームからお問い合わせください。

【ID、パスワード再送およびロック解除 申請フォーム】 [https://form.hirose-fx.co.jp/change\\_form/change\\_idpass/form.cgi](https://form.hirose-fx.co.jp/change_form/change_idpass/form.cgi)

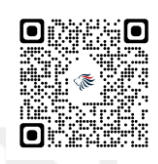

入出金についての注意点の詳細は、下記ページをご参照ください。 [https://hirose-fx.co.jp/category/kouza\\_kakunin/nyukin.html#03](https://hirose-fx.co.jp/category/kouza_kakunin/nyukin.html#03)

1日の出金制限回数 (1回) を超えてし まうため、出金を受付できませんでし た。

閉じる

出金依頼-出金依頼時の注意事項

HiroseTusyo 1

## 通常出金依頼

#### LION FX for iPhone

#### 出金の依頼を出すことができます。

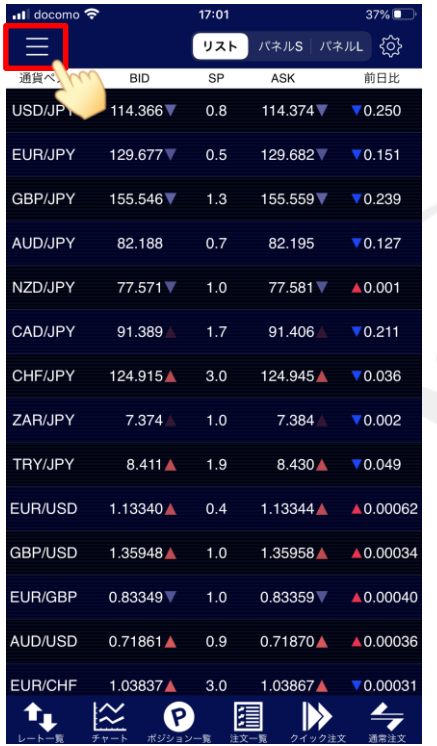

① 画面左上のメニューキーをタップします。 ② メニューをスクロールさせて、

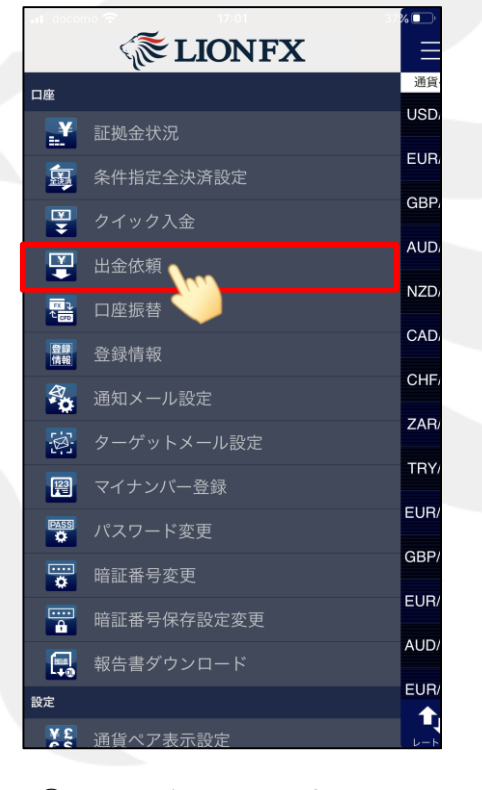

【出金依頼】をタップします。

 $9:56$ <mark>...</mark> docomo  $21\%$  $\equiv$ 出金依頼 ● 出金 ◯ リアルタイム出金 91,186,266円 出金可能額 出金依頼額 出金依頼を確認 2 ◎ 图  $\mathbb{R}$   $\rightarrow$ t,

> ③ 【出金依頼】画面が開きます。 「出金」を選択します。

平日の午前中のご依頼は当日の午後、午後以降のご依頼は 翌営業日の午前中に登録金融機関へ出金いたします。 リアルタイムでの出金ではございませんのでご留意ください。

# 通常出金依頼

**ull** docomo **오** 

く戻る

 $\mathbf{r}_{\mathbf{L}}$ 

▼**2**段階認証設定をしていない場合

 $9:56$ 

出金依頼確認

### $9:56$  $21\%$ nil docomo **오**  $\equiv$ 出金依頼 1 出金 ◯ リアルタイム出金 91,186,266 円 出金可能額 100000 **F** 出金依頼額 出金依頼を確認 2 ◎ 图  $\mathbb{R}$   $\rightarrow$  $\mathbf{t}_{\mathbf{L}}$

④ 【出金可能額】の範囲内で【出金依頼額】を入力し、 【出金依頼を確認】ボタンをタップします。

※ [セキュリティ設定]にて2段階認証の設定を有効にしている場合は、 ご登録のメールアドレスにPINコードが送信されます。

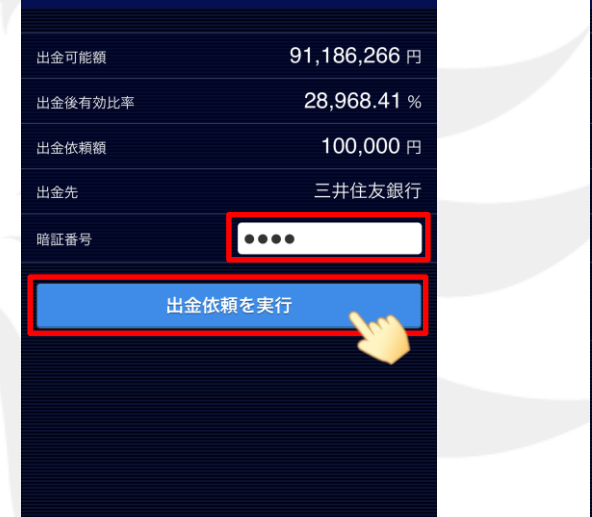

 $21\%$ 

### LION FX for iPhone

▼**2**段階認証設定を有効にしている場合

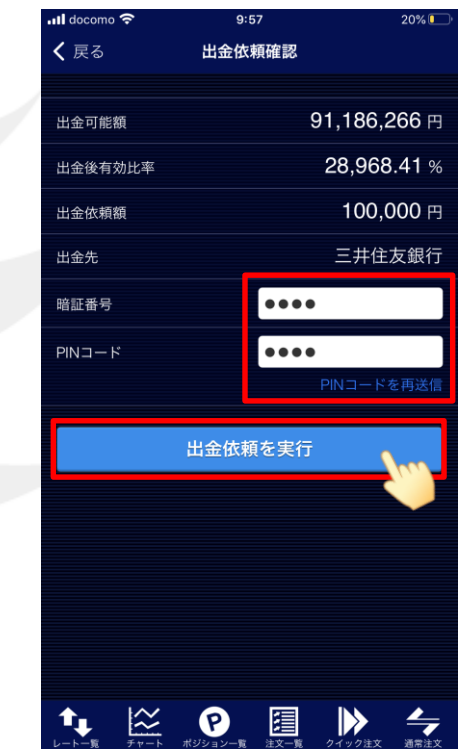

⑤ 2段階認証の設定をしていない場合は、【暗証番号】を入力して 【出金依頼を実行】ボタンをタップします。

2段階認証の設定を有効にしている場合は、【暗証番号】と【PINコード】を入力して 【出金依頼を実行】ボタンをタップします。

【出金先】の銀行名には、現在ご登録いただいている金融機関の名前が表示されます。

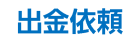

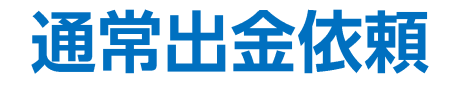

 $20\%$ 

更新

状態

新しい順 ▼

100,000 受付中

金額

 $\odot$ 

### LION FX for iPhone

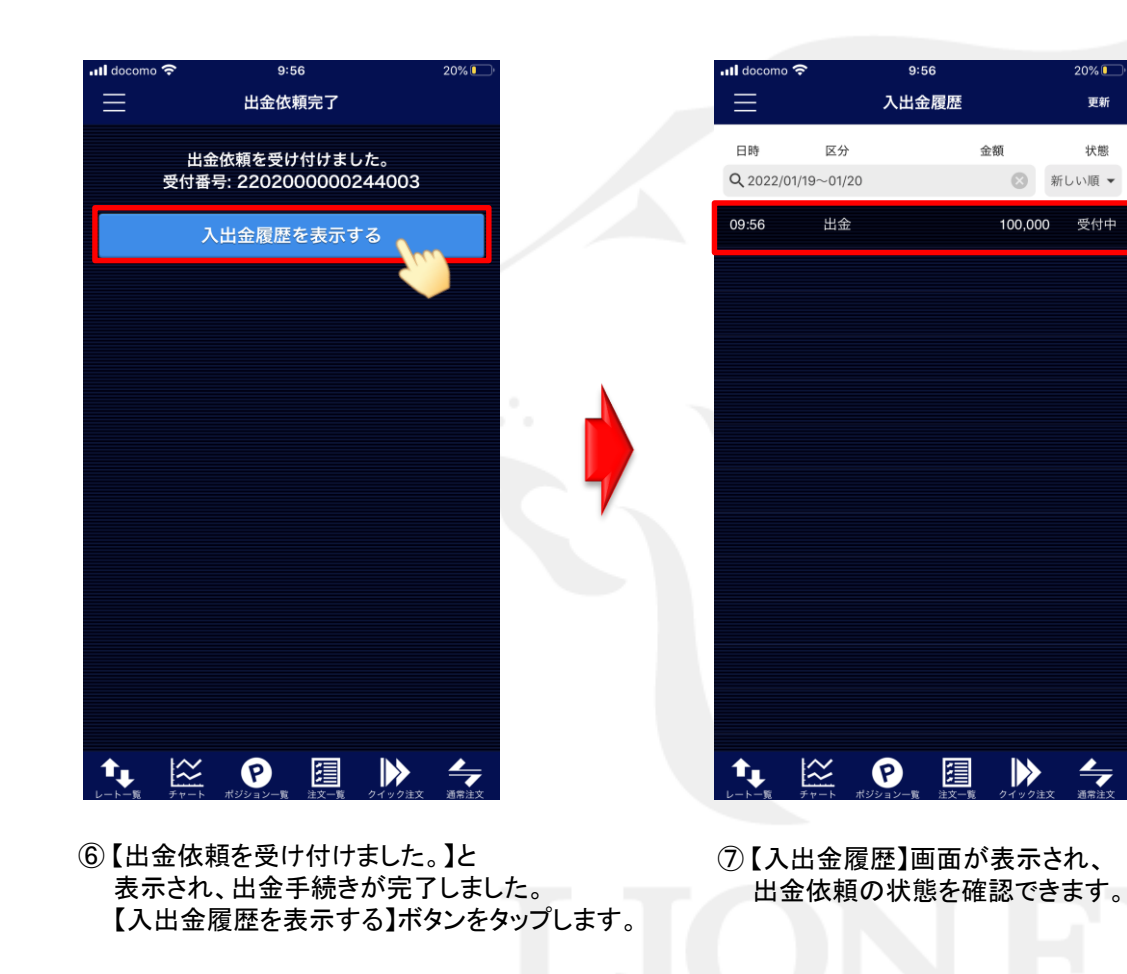

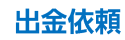